# **GC-WB300D GC-WB150**

使用手册

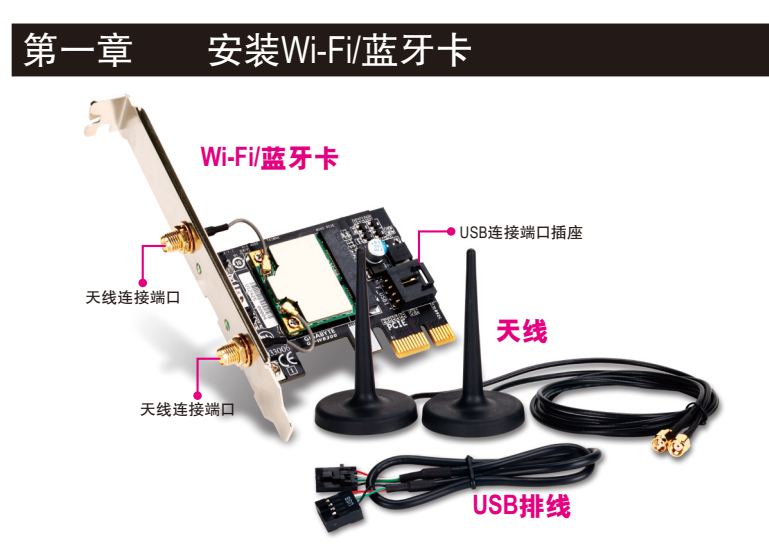

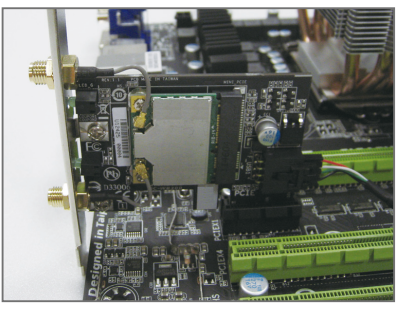

步骤一: 先将Wi-Fi/蓝牙卡安装至PCI Express x1

插槽,接着将USB排线的一端接至无 线/蓝牙卡的USB连接端口插座。

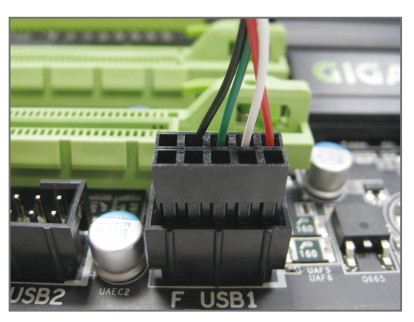

步骤二: 再将USB排线的另一端接至主板的F\_ USB插座。

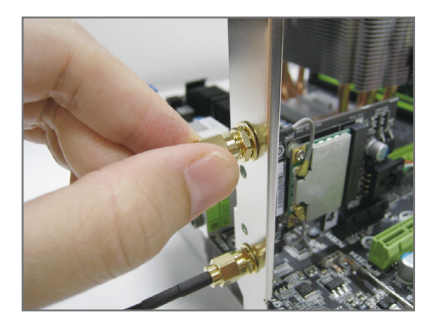

步骤三: 将两个天线分别锁至Wi-Fi/蓝牙卡的天 线连接端口。

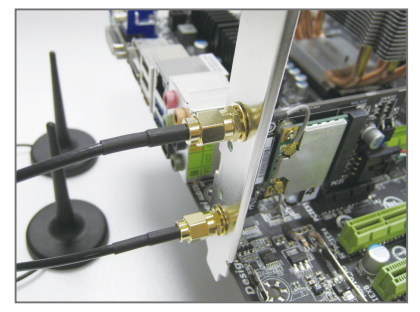

步骤四: 完成安装后将天线移至收讯良好处。

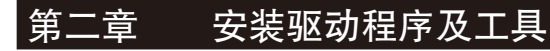

# **2-1** 安装驱动程序及工具

安装完Wi-Fi/蓝牙卡后,请至操作系统安 装相关驱动程序及工具。请将所附的光 盘放入电脑,待自动安装画面出现后, 按画面指示依序安装所有列出的驱动程 序及工具。

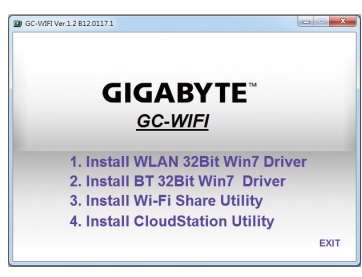

# **2-2** 使用**Wi-Fi Share**工具程序

Wi-Fi Share工具程序让您可以选择此Wi-Fi/蓝牙卡要以何种的模式运行。首先,可以将 您的电脑设定成一个虚拟无线存取点 (Virtual Router Mode),让具备Wi-Fi功能的电脑或 行动设备可以通过此虚拟无线存取点上网。第二,您可以使用此工具程序与不同电 脑间进行文件分享(Wi-Fi Share Mode),只要将文件拉至同样安装Wi-Fi Share工具程序的 电脑即可进行文件传递。最后,您当然也可以单纯将它设为一般的无线网卡来使用 (Wi-Fi Mode Only)。

 $\hat{\mathbb{X}}$ Wi-Fi Share 工具程序仅支持Windows 7操作系统。

驱动程序及工具安装完成后,您会在通知 区域看到Wi-Fi Share图示<mark>。</mark>。请在此图示 按鼠标右键以显示更多设定选项。

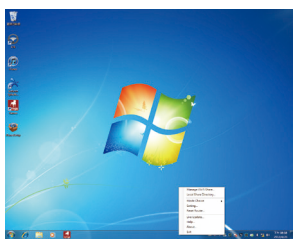

#### 选项说明

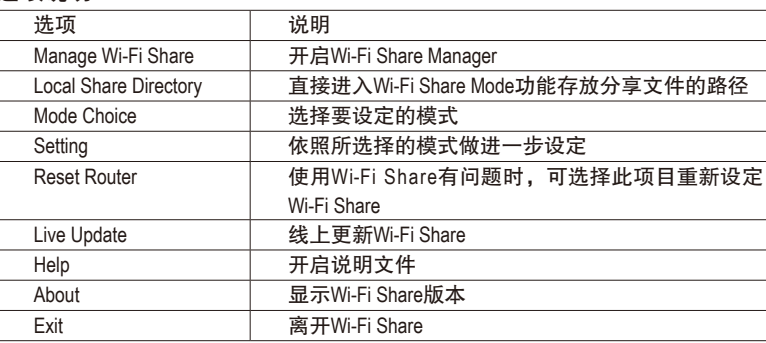

#### 选择模式

Wi-Fi Share工具程序提供以下三种模式:

#### **A. Virtual Router Mode**

Virtual Router Mode将您的电脑设定成一个虚拟的无线存取点。详细设定请参考以下 说明:

#### 设定您的电脑:

#### 步骤一:

请在通知区域的Wi-Fi Share图示 转鼠标 右键并且选择「Mode Choice > Virtual Router Mode」,将您的电脑虚拟成无线存取点。 接下来选择「Setting」。

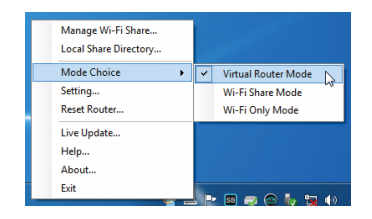

#### 步骤二:

当「Wi-Fi Share Settings」设定画面出现后, 从「Shared Connection」清单选择您所要 分享已连线至互联网的的网络连线,再按 「Save」。画面中的「Password」为安全 性密钥,您可自行更改或是保留预设值, 若日后有电脑需通过此网络连线上网时, 就必须先输入此安全性密钥才有权限。

#### 设定要通过虚拟无线存取点上网的电脑:

#### 步骤一:

在该电脑通知区域的「互联网存取」图示 按左键。当「目前连线到」清单出现后, 选择虚拟无线存取点,并且按「连线」。

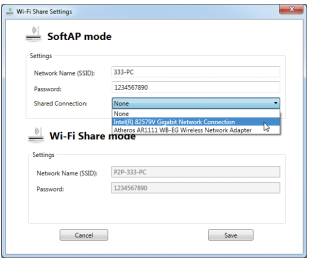

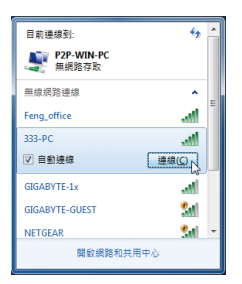

#### 步骤二:

当「连线到网络」对话框出现时,输入虚 拟无线存取点所分享出来的网络连线的安 全性密钥再按「确定」。

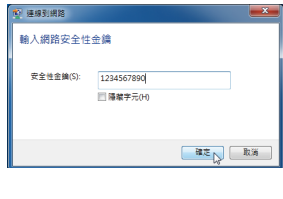

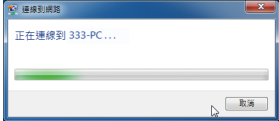

#### 步骤三:

连线完成后,「目前连线到」清单会显示 这台电脑已经通过该虚拟无线存取点连线 至网络。

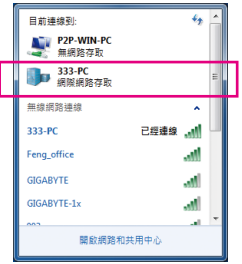

#### **B. Wi-Fi Share Mode**

可让2台同时启动Wi-Fi Share Mode的电脑互相传递文件。请注意,使用此模式时,请 先将防火墙关闭。

#### 步骤一:

简 体 中 文

> 请确认要互相分享文件的电脑皆已安装 Wi-Fi Share工具并且启用Wi-Fi Share Mode。 在要分享文件的电脑,找到桌面通知区 域内Wi-Fi Share图示 3, 按鼠标右键选择 「Mode Choice > Wi-Fi Share Mode」。接下来 选择「Manage Wi-Fi Share」, 开启「Wi-Fi Share Manager」。

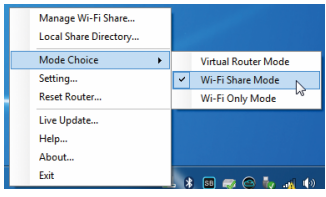

#### 步骤二:

「Wi-Fi Share Manager」会显示同样开启Wi-Fi Share Mode的另一台电脑名称(要分享文 件目的地)。

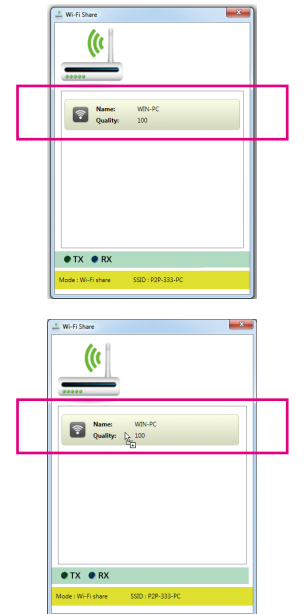

步骤三:

请到您要分享的文件或文件夹的路径。接 着将该文件或文件夹拖曳至「Wi-Fi Share Manager」画面所列出的目的地电脑上。

步骤四:

画面会询问您是否确定要将文件传至目的 地电脑,确定请按「是」。在文件传递过 程中,底下的「TX」灯号将会点亮。

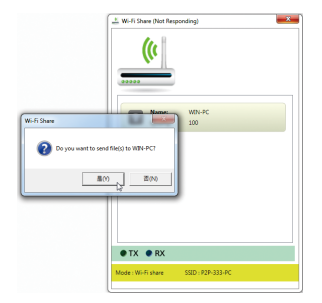

#### 步骤五:

目的地电脑画面也会出现询问是否接收文 件的信息。确定请按「是」。您必须在15 秒内回复此信息。在文件接收过程中,底 下的「RX」灯号将会点亮。

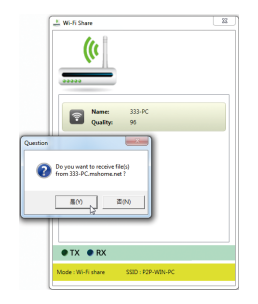

#### 步骤六:

目的地电脑接收到的文件会被存至自动建 立的「My Documents\AirFileDownloads」路 径下的文件夹中。每一个文件夹会以接收 时间命名。若日后要开启接收文件的文件 夹,也可以点击通知区域的Wi-Fi Share图示 并且选择「Local Shared Directory」, 就可以 直接跳至该画面。

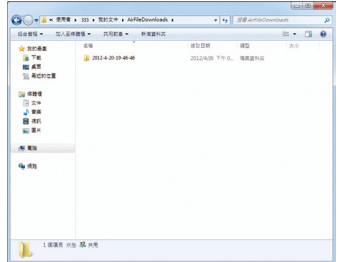

#### **C. Wi-Fi Mode Only**

在此模式下,您的Wi-Fi/蓝牙卡为一般的无线网卡,必须通过无线存取点才能连线至 网络。

# **2-3** 使用**Cloud Station**工具程序

Cloud Station工具程序可让技嘉所开发出的iOS应用程序与您的电脑系统进行沟通、 分享资源及远程监控等功能。目前可使用的的应用程序分别是EasyTune Touch及 PictureView,可以从Apple Store免费下载。

#### 系统需求:

- Windows 7
- i-Tunes
- iPhone 4、iPhone 3及iPad系列(iPhone 3及iPad系列仅支持以Wi-Fi方式与Cloud Station连线)

#### **EasyTune Touch:**

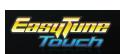

EasyTune Touch为一简易操控电脑的应用程序,使用者可以使用包含 iPhone及iPad等Apple设备对电脑进行远程监控,详细的功能如下:

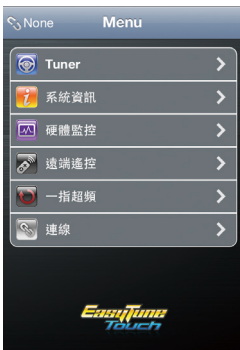

### 进商道明

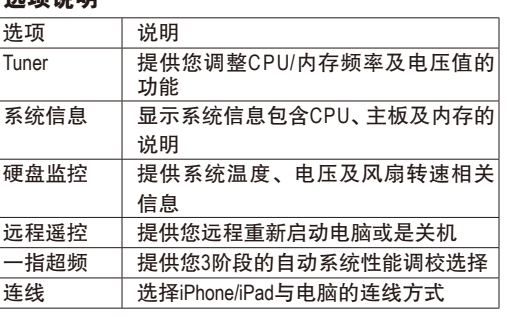

简 体 中 文

#### **PictureView:**

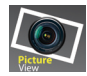

PictureView让使用者可以快速的将照片从iOS设备分享至电脑。只要从相 册点击所要分享的照片,就可以在您的电脑接收到该照片。

#### 使用**Cloud Station**:

在操作系统安装完Cloud Station应用程序 后, 通知区域会出现Cloud Station图示<mark>图</mark>。 您可以在此图示按右键,选择「Always run on next reboot」,以便每次重开机后自动启 动Cloud Station。请注意,使用iPhone/iPad上 的EasyTune Touch及PictureView工具前,务必 先开启电脑里的Cloud Station应用程序。

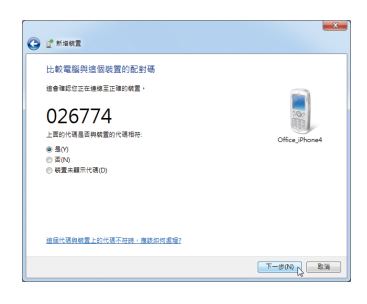

#### 三种连线方式:

开始使用EasyTune Touch及PictureView之前,您可以使用以下三种方式其中一种让您 的电脑与Apple设备进行连结:Wi-Fi、Bluetooth及USB连接线。iPhone 3及iPad系列仅支 持以Wi-Fi方式连线,iPhone 4系列则3种连线方式皆可支持。以下我们使用iPhone 4为 示范机型。(请先确认您的电脑已安装i-Tunes。)

#### **A. Wi-Fi** 连线:

请确认您的iPhone设备使用与您电脑相同 的网络连线。 步骤一: 请确认您的电脑已经成功连线至互联网。 步骤二:

ÿ

请至iPhone中的「设定 > Wi-Fi」画面,并且 将Wi-Fi功能打开。接着在下方画面选择与 您电脑目前所使用的相同网络连线。

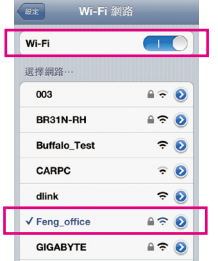

#### 使用**EasyTune Touch**:

步骤一: 请至iPhone手机里的EasyTune Touch的主画 面,并且点选「连线」。

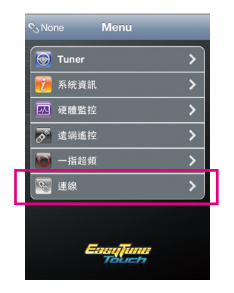

#### 步骤二:

在「连线」画面选择「Wifi」。iPhone会开 始搜寻使用相同网络连线的电脑并在画面 上列出。请选择您的电脑并回到EasyTune Touch主画面。接下来您就可以通过执行 EasyTune Touch各项功能, 远程控制您的电 脑或是监控硬盘状态。

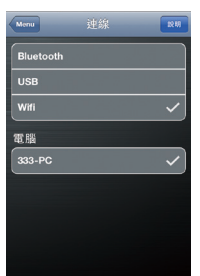

#### 使用**PictureView**:

步骤一:

请至PictureView的主画面,进入相册的捷 径,点选「Connect」。

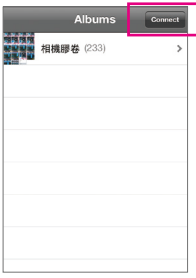

Connection

Bluetooth **USB** 

## 简 体 中 文

#### 步骤二:

在「Connection」画面选择「Wifi」。iPhone会 开始搜寻使用相同网络连线的电脑并在画 面上列出。请选择您的电脑并回到相册。

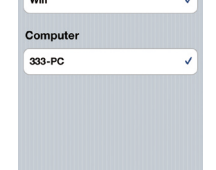

#### 步骤三:

在相册点击您要分享至电脑的文件,您 就会在电脑的桌面上看到由手机分享出 来的照片了。

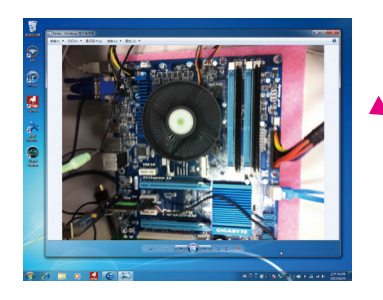

#### **B.** 设定蓝牙连线:

步骤一:

请至iPhone中的「设定 > 个人热点」画面 将个人热点功能打开。接着再至「设定 > 一般 > Bluetooth」画面开启蓝牙功能。

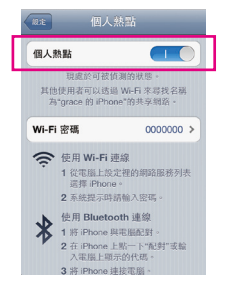

233 張照片

#### 步骤二:

简 体 中 文

> 将您的电脑与iPhone进行配对。请至电脑 操作系统的「控制面板 > 设备和列表机」 画面,选择「新增设备」。您的电脑会开 始搜寻蓝牙设备并且显示在画面上。当您 的iPhone被检测到时,请点选它再按「下 一步」。

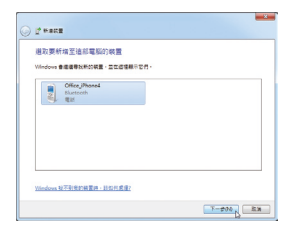

#### 步骤三:

接下来画面会提供一组配对码。您的iPhone 也会立即出现确认是否与该电脑进行配对 的画面(请参考下图)。请按「下一步」。

#### 步骤四:

您的iPhone会出现询问您是否同意iPhone 与您的电脑进行配对的信息,请按「配 对」。配对完成后,iPhone画面即会显示 已与您的电脑配对成功。

#### 步骤五:

配对成功后,您的电脑会显示已成功新增 iPhone设备。请按「关闭」回到「控制面 板 > 设备和列表机」画面。

步骤六:

请在此画面所列出的设备中找到您的 iPhone图示并且按右键选择「连线 > 存取 点」,即可完成设定。

接下来,您可参考Wi-Fi 连线步骤页面,进入EasyTune Touch或PictureView应用程序, 连线方式请选择「Bluetooth」即可。

 $-13 -$ 

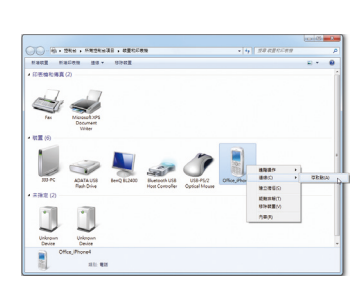

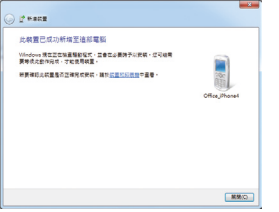

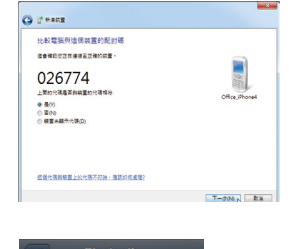

Bluetooth

"333-PC"要與您的 iPhone 配 疏認 PIN 码"026774"第示在"333

体 中 文

#### **C.** 设定**USB**连线:

步骤一:

请至iPhone中的「设定 > 个人热点」画面 将个人热点功能打开。

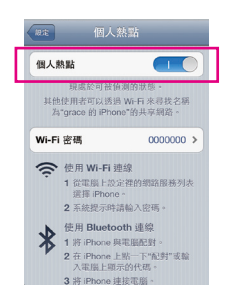

步骤二:

使用支持iPhone设备的USB连接线将iPhone连接至您的电脑。

步骤三:

连接完iPhone后,请至电脑操作系统的 「控制面板 > 网络和共用中心 > 变更适 配卡设定」。确认画面有显示「Apple Mobile Device Ethernet」,即表示iPhone已 正确连接至您的电脑。如果没有出现, 请再次确认是iPhone与您电脑之间的连接 是否正确。

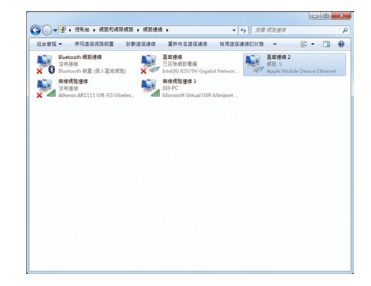

简 体 中 文

> 接下来,您可参考Wi-Fi 连线步骤页面,进入EasyTune Touch或PictureView应用程序, 连线方式选择「USB」即可。